# Uppkoppling till Fjärrundervisning Kursdeltagare Medborgarskolan 2020

### (Text till dold sida på hemsidan)

Beroende på om du kommer delta i fjärrundervisningen från en dator, surfplatta eller mobil ser anslutningen olika ut. Följ instruktionen nedan utifrån den utrustning du använder.

För alla olika enheter gäller att det är bra om du kan ansluta externa hörlurar med en mikrofon. Du kan ansluta även utan detta men det kan bli svårare att höra allt som sägs.

Om din kurs kräver det kan det behövas en kamera på din enhet. I stort sett alla bärbara datorer, surfplattor och mobiltelefoner har en kamera. Har du en stationär dator kan en kamera behöva anslutas externt. Hör med din kursledare om det behövs kamera för att filma dig i kursen.

#### Om du använder en dator (Windows eller Apple Mac):

- 1. Börja med att ladda ner Appen Teams. Gå in i valfri webbläsare och skriv "Download Teams"
- 2. Klicka på "Ladda ner för Skrivbord"

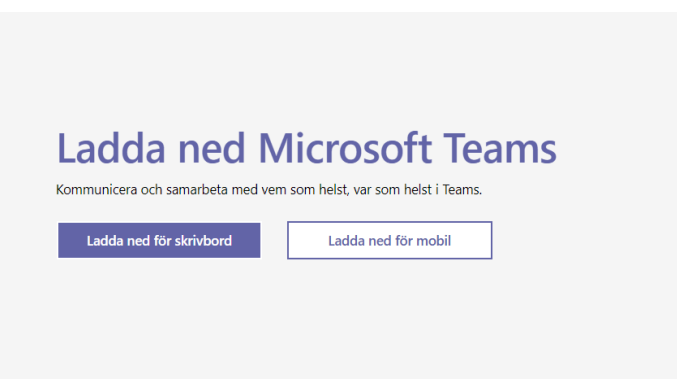

- 3. Installera Teams-appen.
- 4. Du kommer att få ett mejl med en länk till kurstillfället från kursledaren. I mejlet finns det en länk till mötet. Se nedan:

\_\_\_\_\_\_\_\_\_\_\_\_\_\_\_\_\_\_\_\_\_\_\_\_\_\_\_\_\_\_\_\_\_\_\_\_\_\_\_\_\_\_\_\_\_\_\_\_\_\_\_\_\_\_\_\_\_\_\_\_\_\_\_\_\_\_\_\_\_\_\_\_\_\_\_\_\_\_\_\_

\_\_\_\_\_\_\_\_\_\_\_\_\_\_\_\_\_\_\_\_\_\_\_\_\_\_\_\_\_\_\_\_\_\_\_\_\_\_\_\_\_\_\_\_\_\_\_\_\_\_\_\_\_\_\_\_\_\_\_\_\_\_\_\_\_\_\_\_\_\_\_\_\_\_\_\_\_\_\_\_

## **Anslut till Microsoft Teams-möte**

Läs mer om Teams | Mötesalternativ

- 5. Vid tidpunkten för kurstillfället klicka på länken i mailet för att ansluta.
- 6. En ny flik öppnas i din webbläsare och du får frågan om du vill öppna Microsoft Teams.
- 7. Klicka på "Öppna Microsoft Teams" Observera att du måste ha laddat ned och installerat Teams-appen innan du klickar på möteslänken.

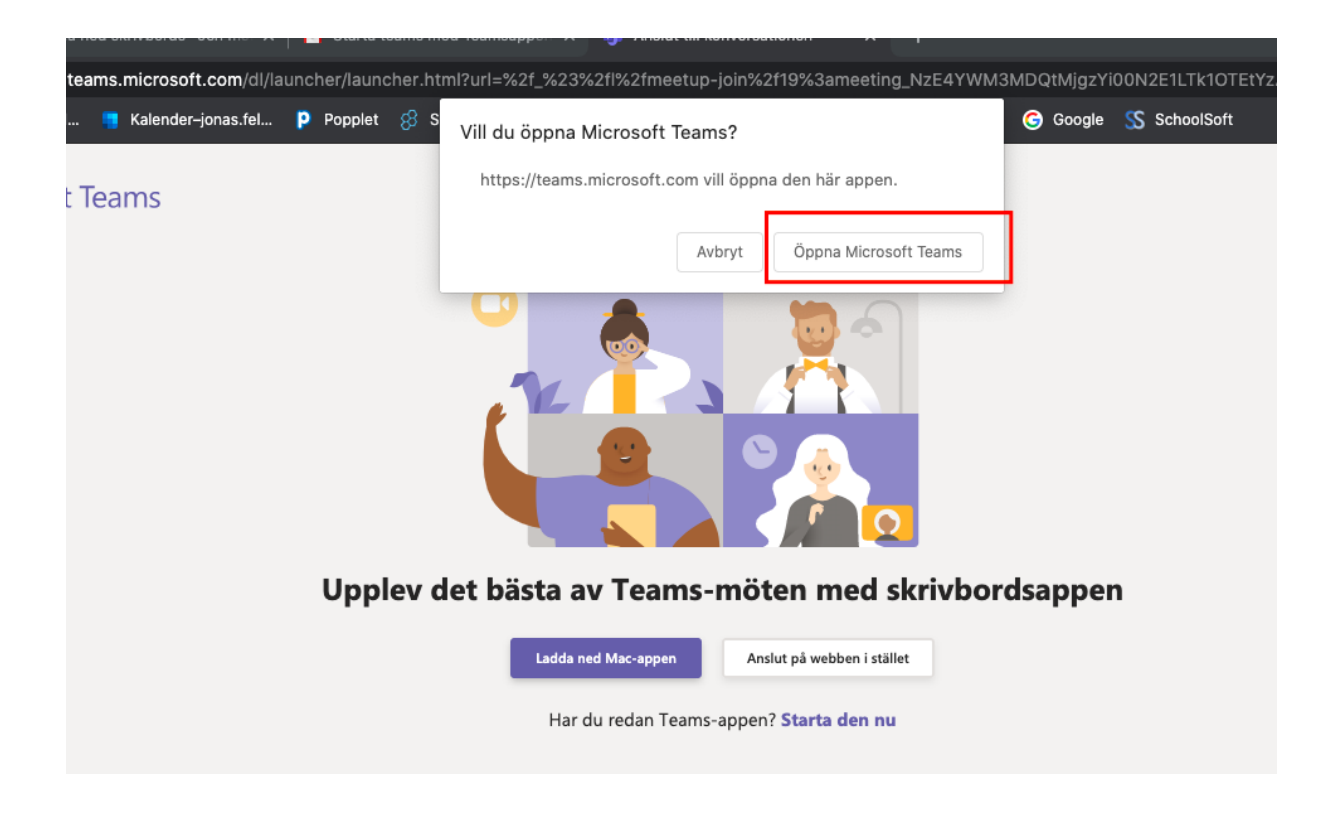

8. Fyll i ditt namn. Stäng gärna av kamera och mikrofon innan du ansluter till mötet. Dessa kan alltid slås på vid behov. Klicka **Anslut**

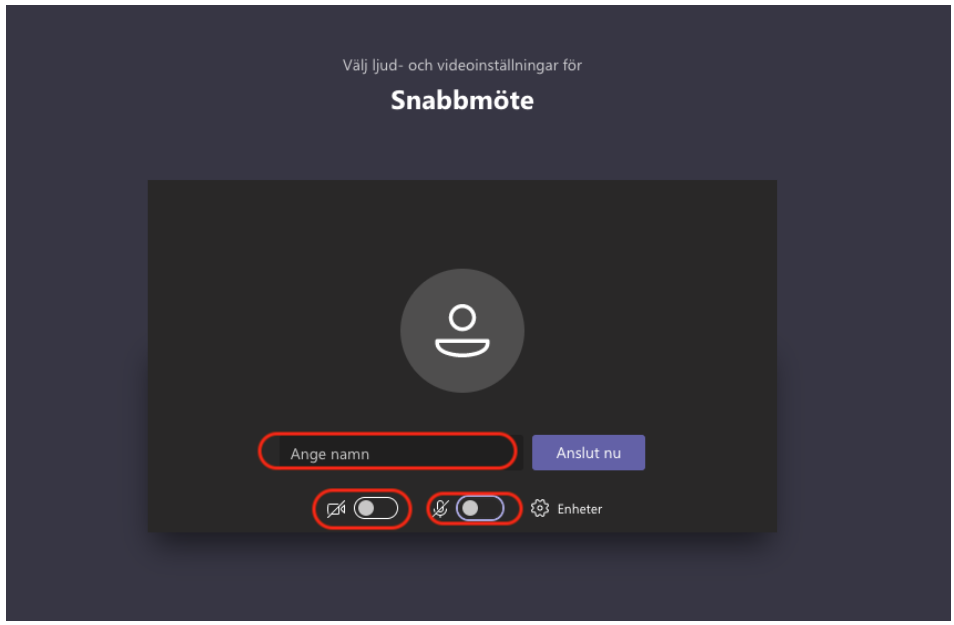

- 9. Är du före kursledaren hamnar du i "Lobbyn". Kursledaren släpper in dig till mötet när kursen startar.
- 10. Du lämnar mötet genom att klicka på den röda telefonluren.

Vid problem tveka inte att kontakta [itsupport@medborgarskolan.se](mailto:itsupport@medborgarskolan.se)

Observera – har du fler kurstillfällen exempelvis samma tid varje vecka, använder du samma länk vid varje tillfälle. Länken "Anslut till Microsoft Teams – möte" som du fick i mejlet från din kursledare ska alltså användas även vid kurstillfälle två, tre, fyra och så vidare.

Ovanstående gäller om du inte får en ny inbjudan av din kursledare. Då är det den nya inbjudningslänken som gäller för just den kursen.

Går du flera kurser på Medborgarskolan kommer du få en unik länk för varje kurs.

#### Om du använder en mobil eller surfplatta:

- 11. Öppna din appbutik (AppStore på Iphone/Ipad eller Google Play Store på Samsung/Android)
- 12. Sök på **Microsoft Teams** och Installera appen. Får du frågan om kamera eller mikrofon får
- 13. användas, svara Ja.
- 14. Gå in till din e-post på din surfplatta eller mobiltelefon och öppna mejlet du fick av din kursledare.
- 15. Vid tidpunkten för ditt kurstillfälle klicka på länken i mejlet

## **Anslut till Microsoft Teams-möte**

Läs mer om Teams | Mötesalternativ

- 16. Nu öppnas Teams-appen på din surfplatta eller mobiltelefon
- 17. Välj **Anslut som gäst** i Teams appen
- 18. Ange ditt namn, och välj **Anslut till möte**

19. Om **Anslut som gäst** inte finns som val, gå tillbaka och klicka på länken igen.

\_\_\_\_\_\_\_\_\_\_\_\_\_\_\_\_\_\_\_\_\_\_\_\_\_\_\_\_\_\_\_\_\_\_\_\_\_\_\_\_\_\_\_\_\_\_\_\_\_\_\_\_\_\_\_\_\_\_\_\_\_\_\_\_\_\_\_\_\_\_\_\_\_\_\_\_\_\_\_\_

- 20. För att komma åt funktionerna kan du klicka eller peka på skärmen
- 21. Du kan skicka meddelanden (Chatta) under kursen även om du inte har på kamera och mikrofon. På mobiltelefonen är chattikonen längst upp till höger.

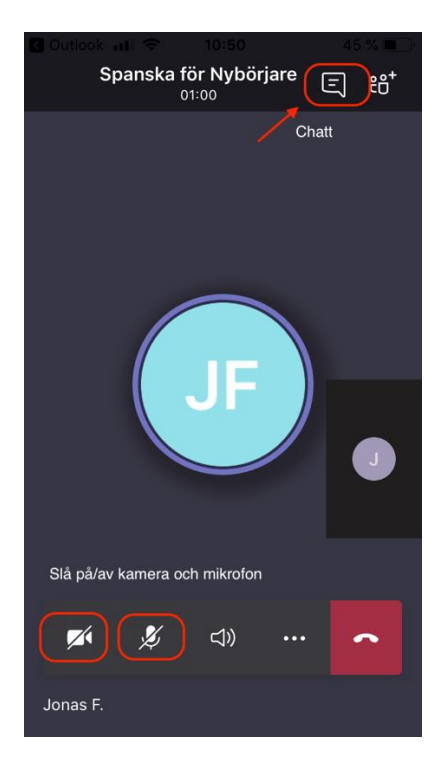

22. För att själv stänga av och sätta på mikrofonen, gör detta:

- Klicka eller peka på skärmen.
- I menyraden mitt på skärmen finns mikrofonikon och kameraikon. Se till att dessa inte är
- överkryssade, om du ska kunna höras.
- I möten på fler än fem personer rekommenderar vi att man har mikrofonen avstängd om man inte ska säga något.
- 23. Du lämnar mötet genom att klicka på den röda telefonluren.

Här kommer även en instruktionsfilm på engelska som kan vara till hjälp: [denna länk](https://www.youtube.com/watch?v=EEWF81HIDKk)

Observera – har du fler kurstillfällen exempelvis samma tid varje vecka, använder du samma länk vid varje tillfälle. Länken "Anslut till Microsoft Teams – möte" som du fick i mejlet från din kursledare ska alltså användas även vid kurstillfälle två, tre, fyra och så vidare.

Ovanstående gäller om du inte får en ny inbjudan av din kursledare. Då är det den nya inbjudningslänken som gäller för just den kursen.

Går du flera kurser på Medborgarskolan kommer du få en unik länk för varje kurs.

Vid problem tveka inte att kontakta itsupport@medborgarskolan.se